# Πρόγραμμα Μεταπτυχιακών Σπουδών "Διαχείριση Υδρομετεωρολογικών Καταστροφών»

Ανάλυση Δορυφορικών Εικόνων με την Χρήση Q-GIS Ιωάννης Τσακμάκης

# **Λήψη του λογισμικού γεωγραφικών πληροφοριών QGIS**

Σε έναν φυλλομετρητή (πχ, edge, chrome κτλ.) εισάγετε την διεύθυνση:

<https://www.qgis.org/en/site/forusers/download.html?msclkid=7041bfc9d02e11ec8ee9afdcf7dcd0ab>

Στη συνέχεια επιλέξτε την έκδοση του αρχείου εγκατάστασης που αντιστοιχεί στο λειτουργικό σας σύστημα (Εικόνα 1).

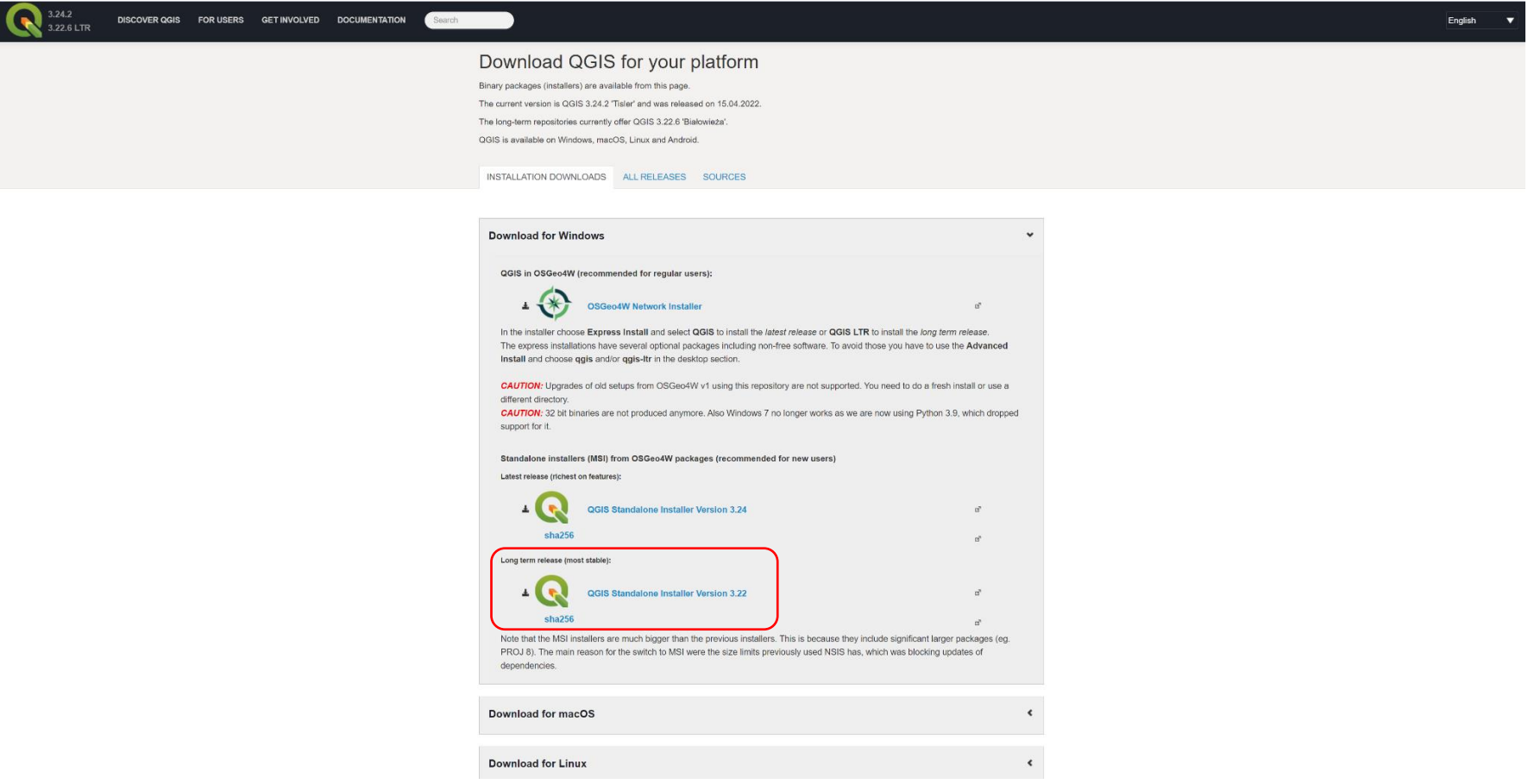

**Εικόνα 1.** Επιλογή του αρχείου εγκατάστασης για Windows.

Μετά την ολοκλήρωση της λήψης του αρχείου εγκατάστασης πατήστε διπλό κλικ πάνω του (ή enter) και ακολουθώντας τις οδηγίες/επιλογές του αναδυόμενου οδηγού, εγκαταστήστε το QGIS στον υπολογιστή σας.

Ανοίξτε το λογισμικό πατώντας είτε το κουμπί των Windows και στη συνέχεια qgis είτε από το μενού έναρξη αναζητήστε τη συντόμευση του προγράμματος.

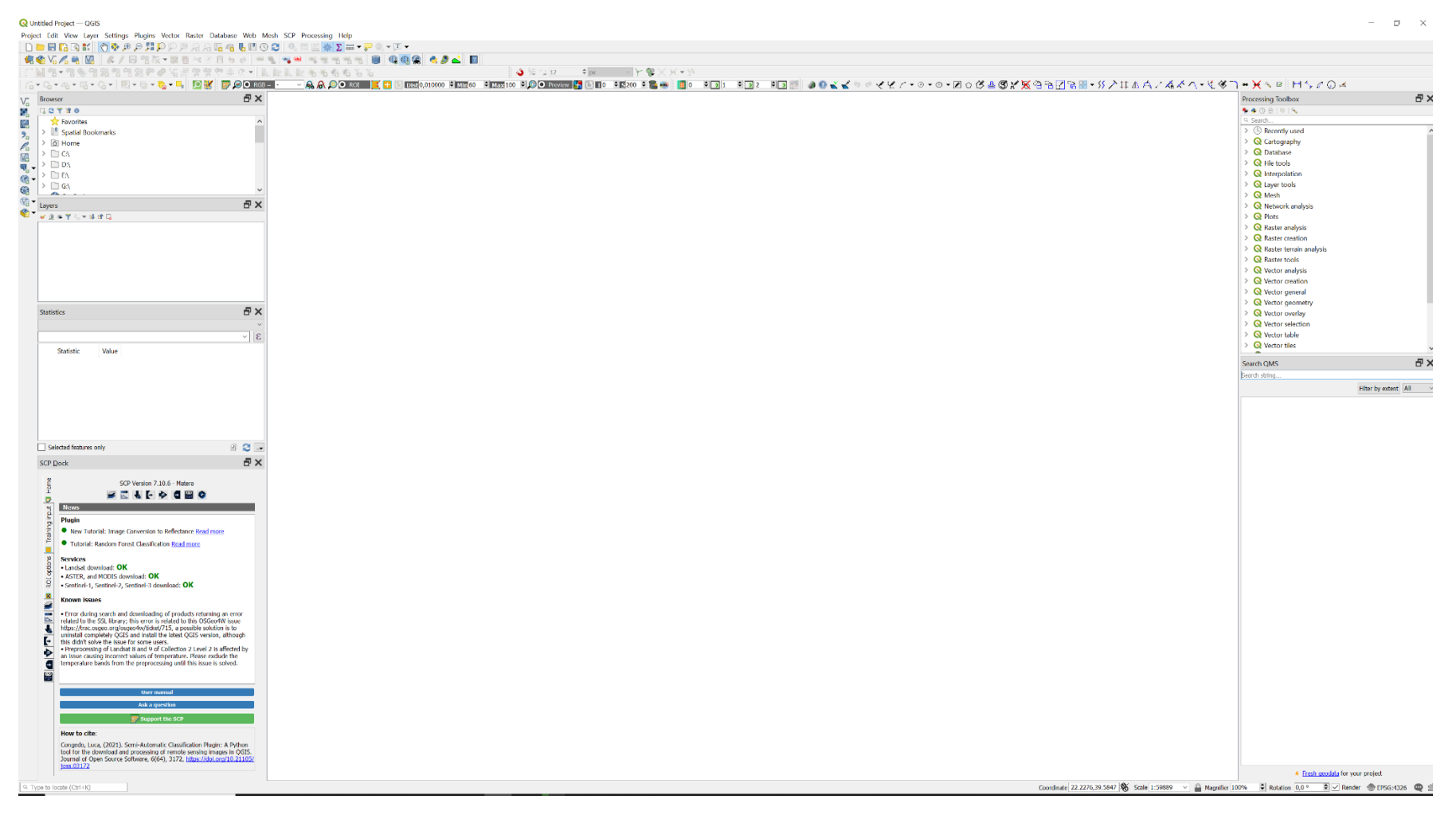

**Εικόνα 2.** Περιβάλλον λογισμικού QGIS.

# **Εγκατάσταση του πρόσθετου (plugin) Semi-Automatic Classification Tool**

Από το αναδυόμενο μενού *Plugins* (Πρόσθετα στην περίπτωση που έχετε επιλέξει την προβολή των μενού στα Ελληνικά), επιλέξτε το εργαλείο *Manage and Install Plugins*.

#### **Q** Untitled Project - QGIS

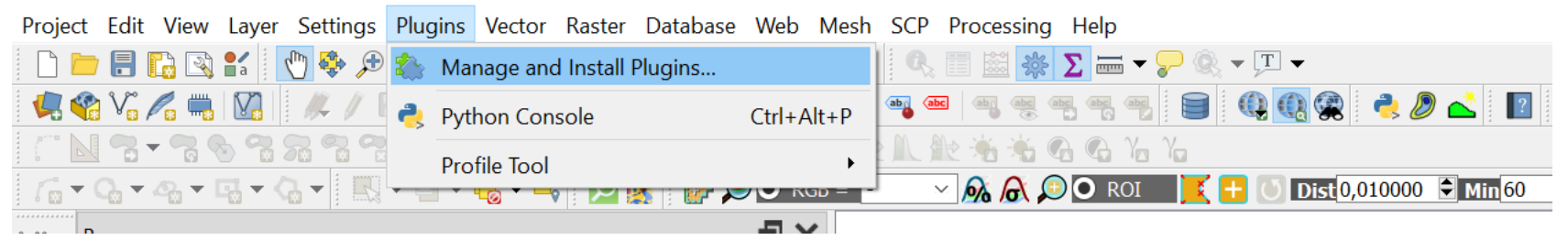

Από το αναδυόμενο παράθυρο, επιλέγουμε *All* και στη συνέχεια στη γραμμή αναζήτησης πληκτρολογούμε το όνομα του πρόσθετου που θέλουμε. Στο μενού των αποτελεσμάτων αναζήτησης εμφανίζεται η πιο πρόσφατη διαθέσιμη έκδοση. Κάνοντας κλικ πάνω της, προβάλλονται γενικές πληροφορίες, ο αριθμός της έκδοσης και επιλογές για την εγκατάσταση (install) ή απεγκατάσταση (uninstall) του πρόσθετου. Εγκαθιστούμε το πρόσθετο.

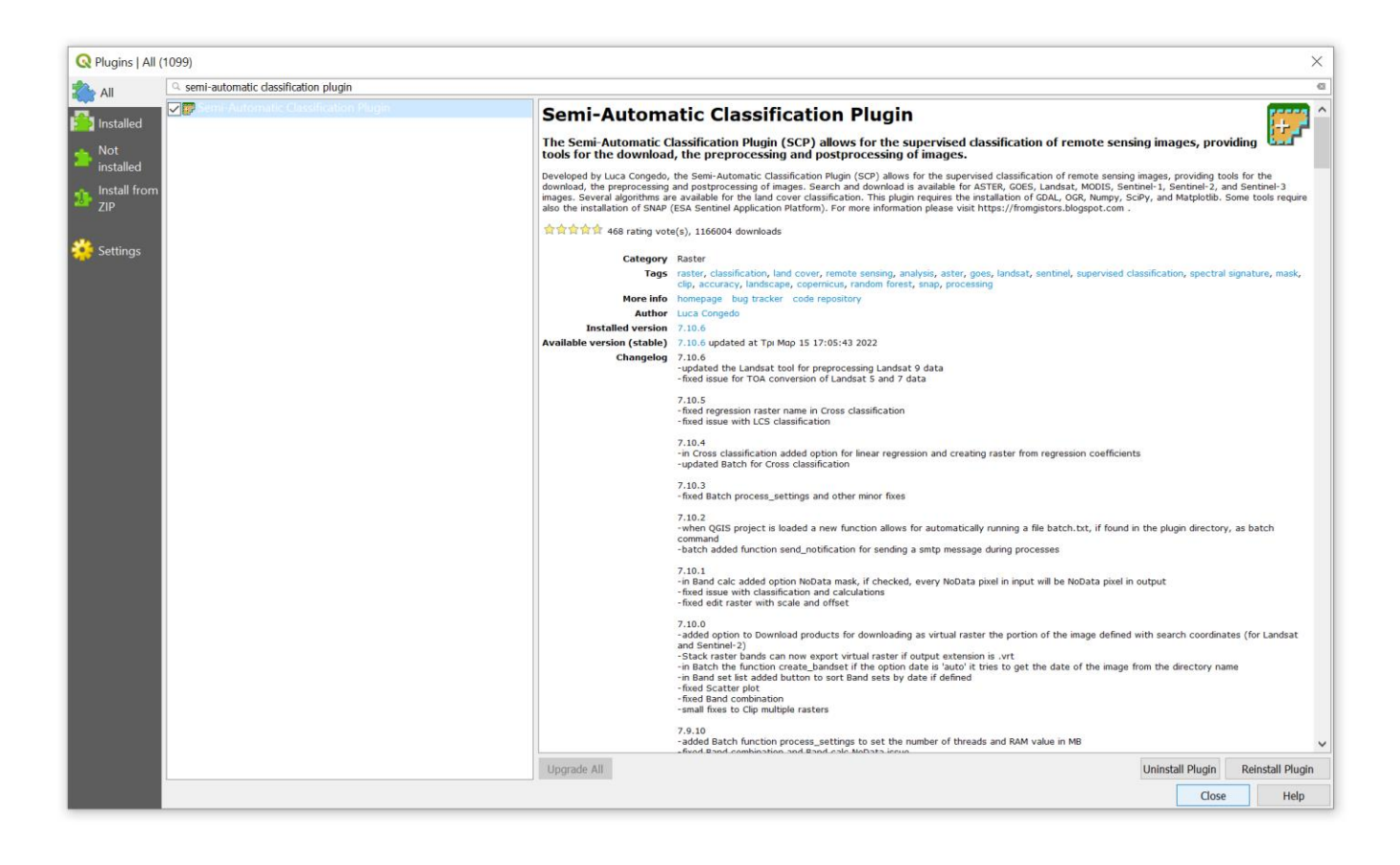

# **Χρήση του Semi-Automatic Classification Tool για την ανάκτηση προϊόντων της αποστολής Sentinel 2 προκειμένου να υπολογιστεί ο βλαστικός δείκτης NDVI.**

Μετά την ολοκλήρωση της εγκατάστασης του Semi-Automatic Classification Tool, στην αρχική γραμμή των μενού εμφανίζεται το μενού *SCP*. Κάντε κλίκ στο *SCP* και από τις αναδυόμενες επιλογές επιλέξτε το *Download products*.

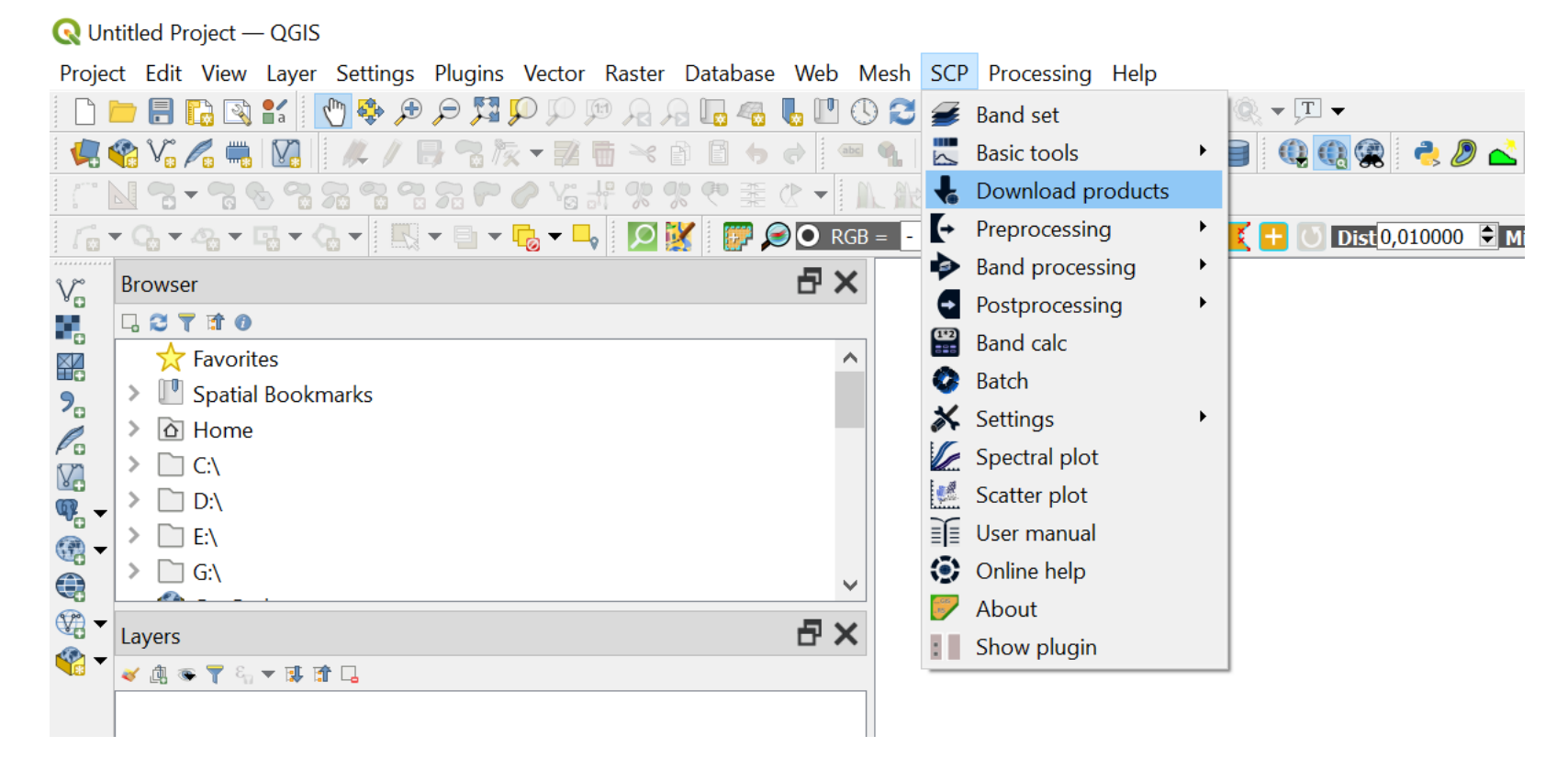

Από το παράθυρο του πρόσθετου που θα ανοίξει, μεταβαίνουμε αρχικά στην καρτέλα *Login data*. Στην υποκατηγορία *Login Sentinels* συμπληρώνουμε το όνομα χρήστη και κωδικό που έχουμε δηλώσει στο Copernicus Open Access Hub, ενώ στο κελί *Service* συμπληρώνουμε το url <https://scihub.copernicus.eu/dhus/>

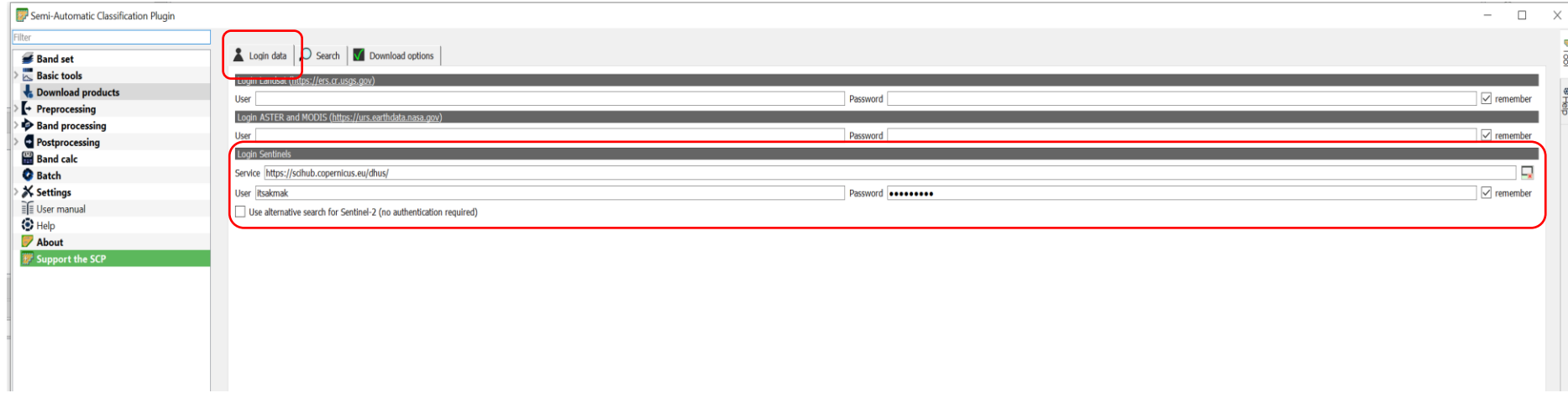

Στη συνέχεια μεταβαίνουμε στην καρτέλα *Download options*. Ως προεπιλογή, το πρόσθετο έχει επιλεγμένες όλες τις μπάντες από όλες τις συνδεδεμένες αποστολές δορυφόρων. Κάνοντας διπλό κλικ στα κουμπιά *select all*, τα οποία βρίσκονται στα δεξιά, αποεπιλέγουμε τις μπάντες από όλες τις αποστολές, ενώ ακολούθως επιλέγουμε μόνο τις μπάντες 4 και 8 της αποστολής *Sentinel 2* κάνοντας κλικ πάνω στα αντίστοιχα κουτιά.

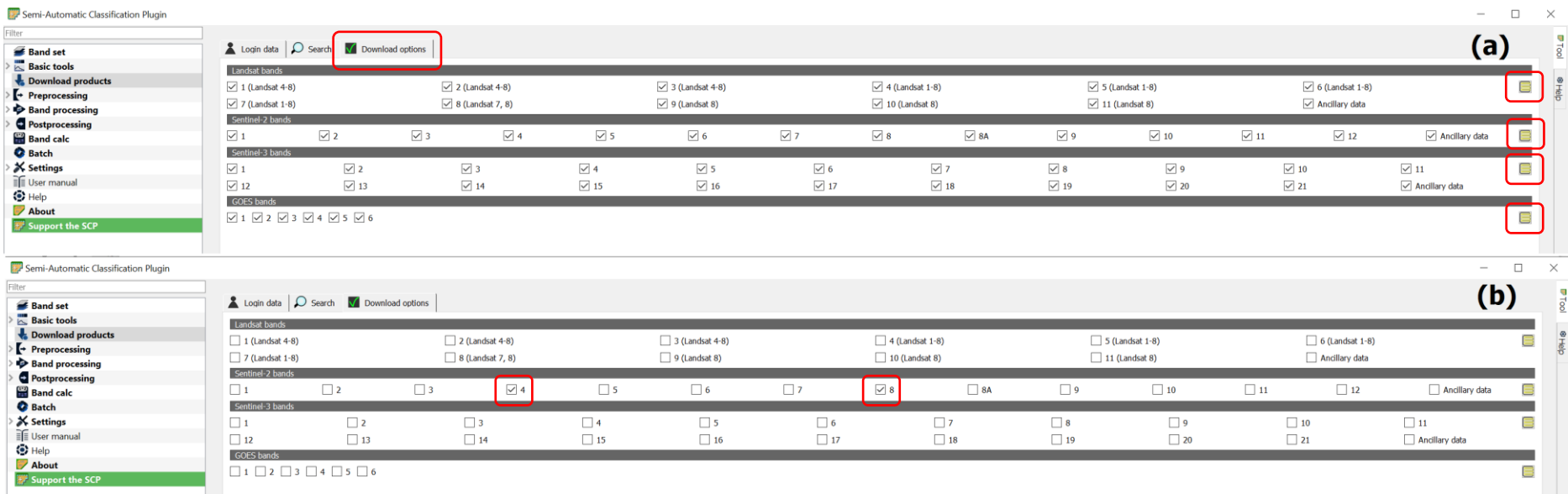

**Εικόνα 3.** (a) Αποεπιλογή των μπαντών από τις αποστολές δορυφόρων (b) Επιλογή των μπαντών 4 και 8 της αποστολής Sentinel 2.

Τέλος μεταβαίνουμε στην καρτέλα *Search*. Αρχικά ορίζουμε τα γεωγραφικά όρια της περιοχής μελέτης είτε (α) εισάγοντας μέσω του πληκτρολογίου τα μέγιστα και ελάχιστα γεωγραφικά μήκη και πλάτη εντός των οποίων βρίσκεται η περιοχή στα αντίστοιχα κελιά είτε

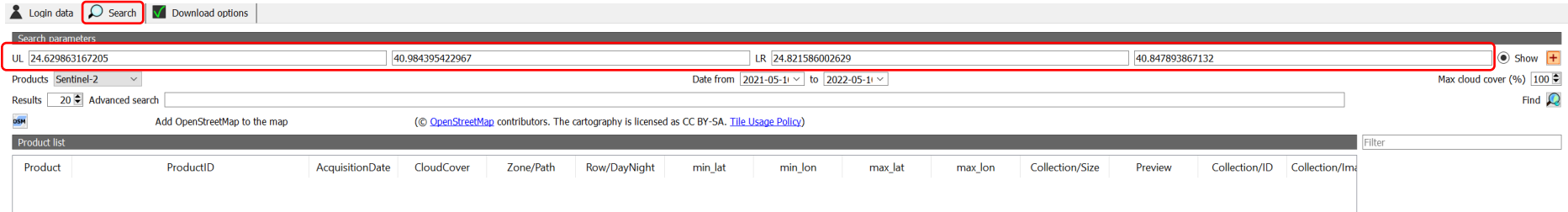

(β) πατώντας πρώτα το κουμπί + στο πάνω δεξιά μέρος του παραθύρου και στη συνέχεια μεταβαίνουμε στο χάρτη μας και πατάμε αρχικά αριστερό κλικ για να ορίσουμε το σημείο που αντιστοιχεί περίπου στο ελάχιστο γεωγραφικό μήκος και μέγιστο γεωγραφικό πλάτος της περιοχής μελέτης και στη συνέχεια δεξί κλικ για να ορίσουμε το σημείο που περίπου αντιστοιχεί στο μέγιστο γεωγραφικό μήκος και ελάχιστο γεωγραφικό πλάτος. Αυτόματα το πρόσθετο δημιουργεί ένα ορθογώνιο παραλληλόγραμμο μέσα στο οποίο βρίσκεται η περιοχή μελέτης, ενώ οι τιμές των μέγιστων και ελάχιστων γεωγραφικών μηκών-πλατών συμπληρώνονται αυτόματα.

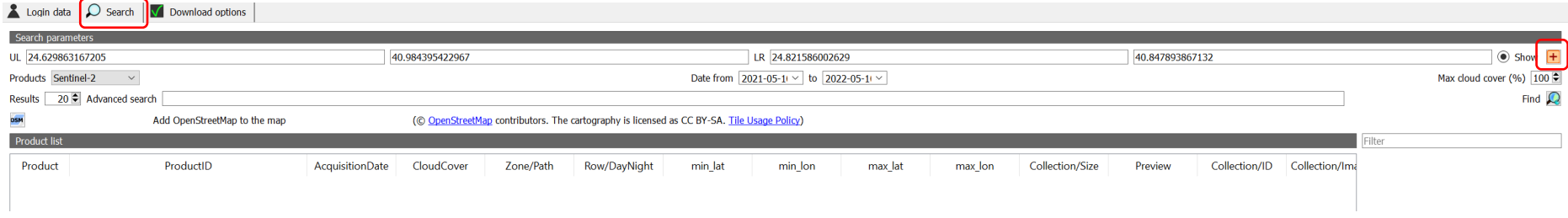

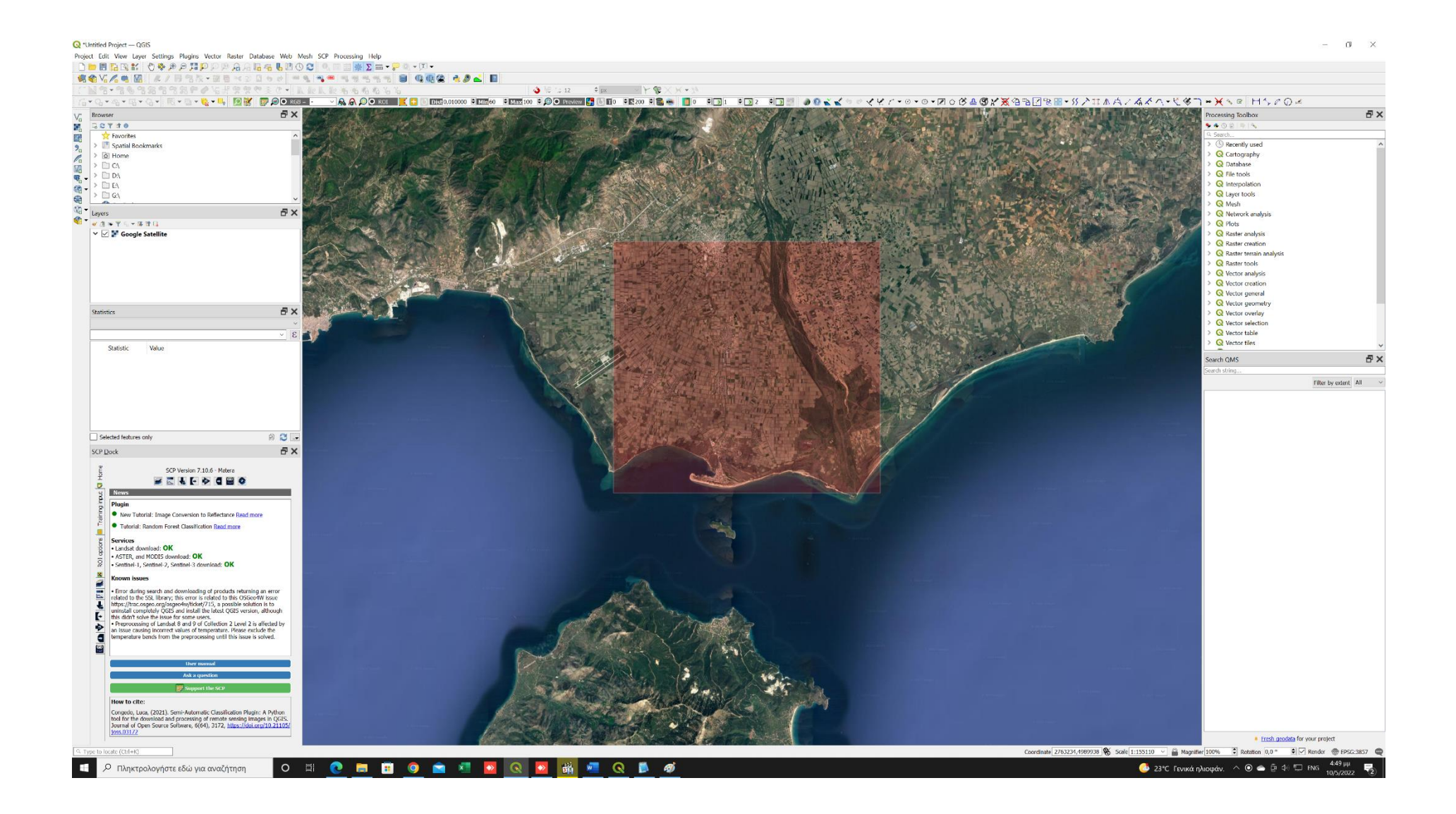

Αφού ολοκληρώσουμε τη διαδικασία επιλογής της περιοχής μελέτης, ελέγχουμε αν το αναδυόμενο μενού *Products* βρίσκεται στην επιλογή *Sentinel 2* και (α) ορίζουμε το χρονικό διάστημα για το οποίο θέλουμε να αναζητήσουμε διαθέσιμα προϊόντα και (β) τη μέγιστη επιθυμητή νεφοκάλυψη (Max cloud cover).

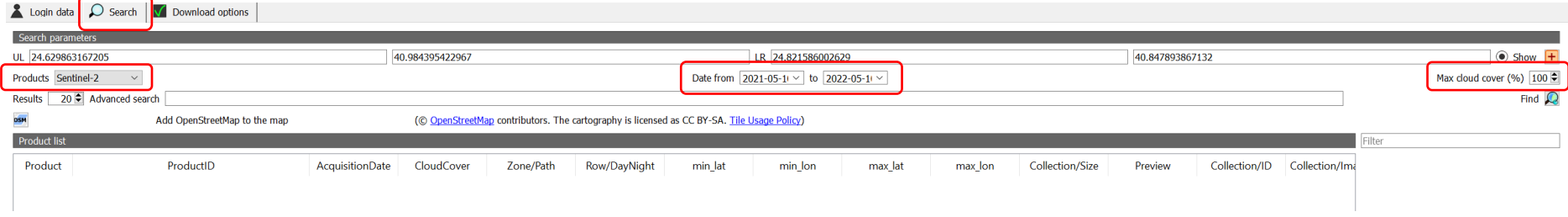

Για την έναρξη της αναζήτησης πατάμε στο εικονίδιο μεγεθυντικού φακού. Μόλις η αναζήτηση ολοκληρωθεί τα διαθέσιμα προϊόντα εμφανίζονται στο πίνακα με τη *Λίστα προϊόντων* (*Product list*).

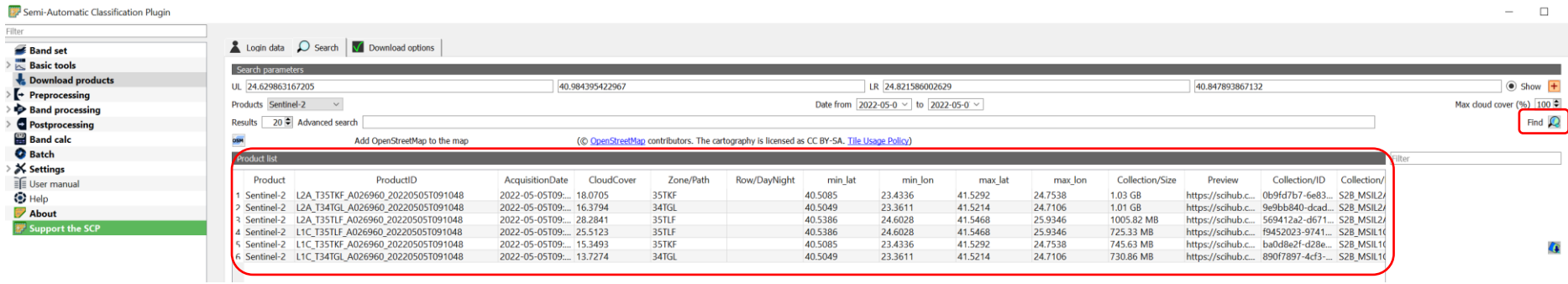

Επιλέγουμε τα προϊόντα που επιθυμούμε να ανακτήσουμε κάνοντας κλικ πάνω τους (κρατώντας πατημένο το πλήκτρο shift για να επιλέξουμε πολλά προϊόντα που βρίσκονται στη σειρά ή το πλήκτρο ctrl για να επιλέξουμε πάνω από ένα προϊόντα τα οποία βρίσκονται σε διάφορα σημεία της λίστας προϊόντων) και στην συνέχεια πατάμε το κουμπί *RUN*.

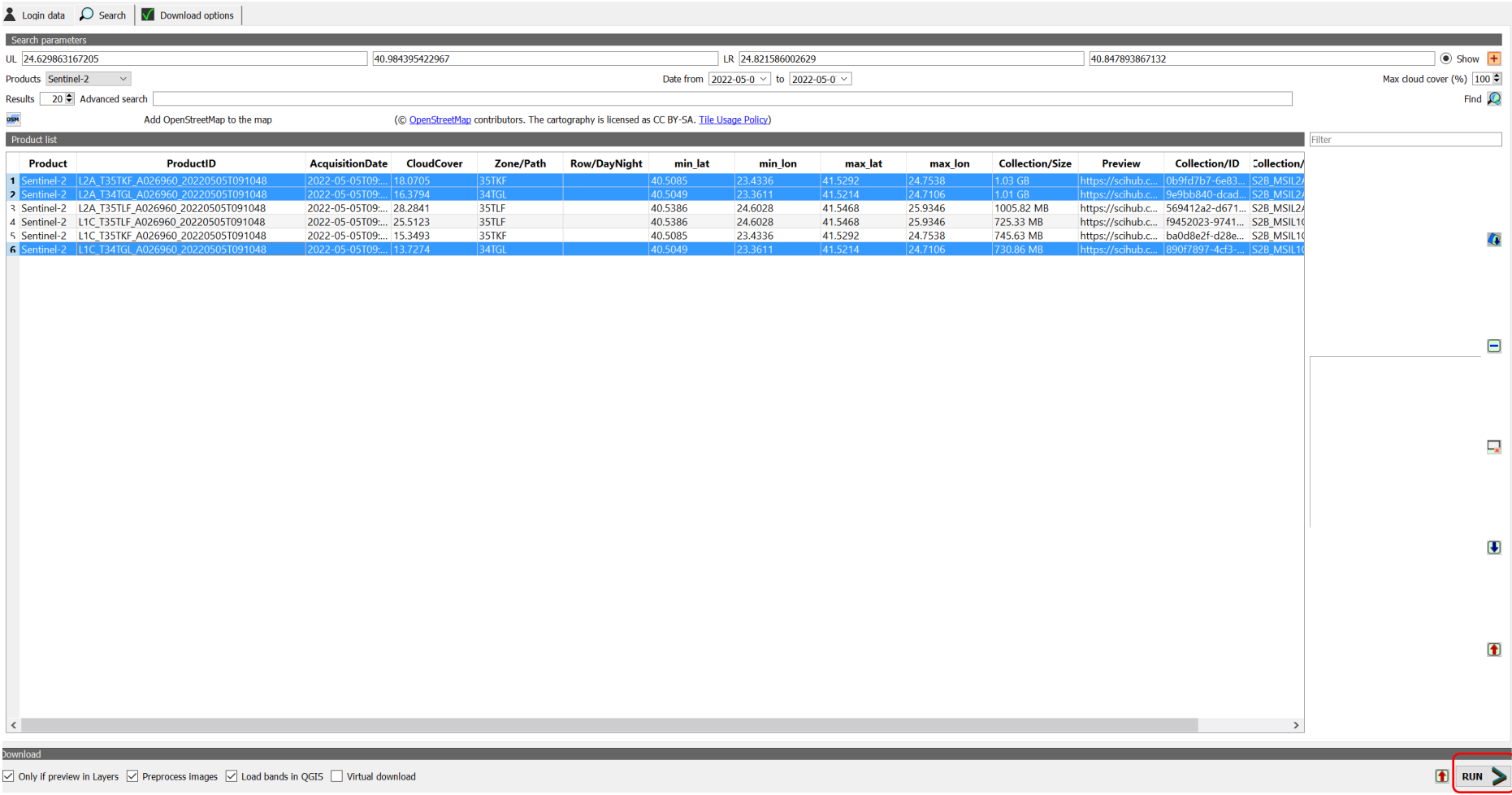

# **Υπολογισμός του βλαστικού δείκτη NDVI από προϊόντα της αποστολής Sentinel 2.**

Κάνουμε κλικ στο αρχικό μενού *Layer* και από τις αναδυόμενες επιλογές την *Add Layer* και στη συνέχεια *Add Raster Layer*.

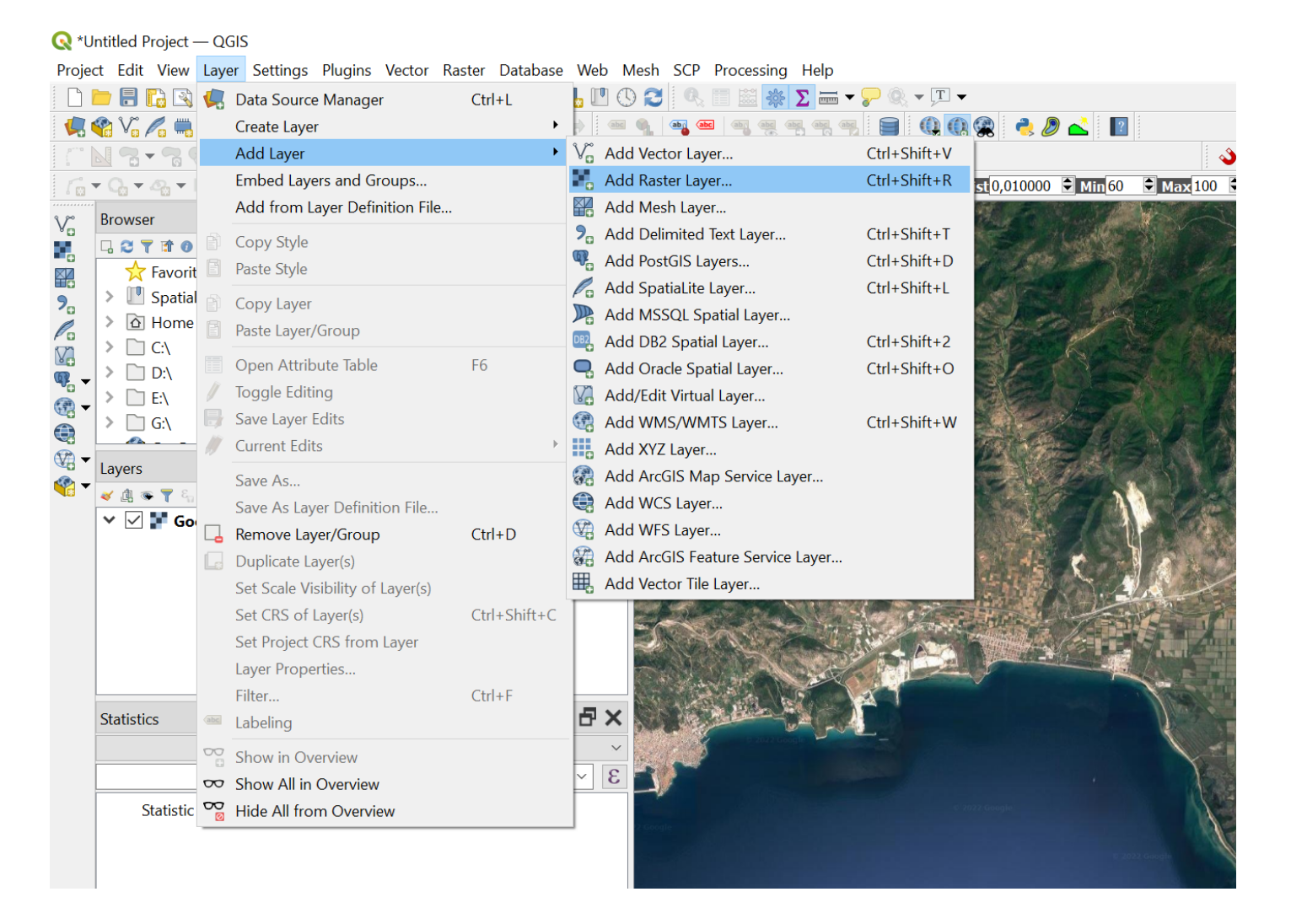

Στο παράθυρο που θα ανοίξει κάνουμε κλικ στο *raster dataset(s)*, βρίσκουμε το μονοπάτι όπου έχουμε αποθηκεύσει τα αρχεία raster (.tif) με τις μπάντες 4 και 8, τα επιλέγουμε και πατάμε με την ακόλουθη σειρά *άνοιγμα* (*open*), *προσθήκη* (*add*) και *κλείσιμο* (*close*). Πλέον μπορούμε να δούμε τις raster εικόνες στην οθόνη μας και τα ονόματά τους στο panel *Layers*.

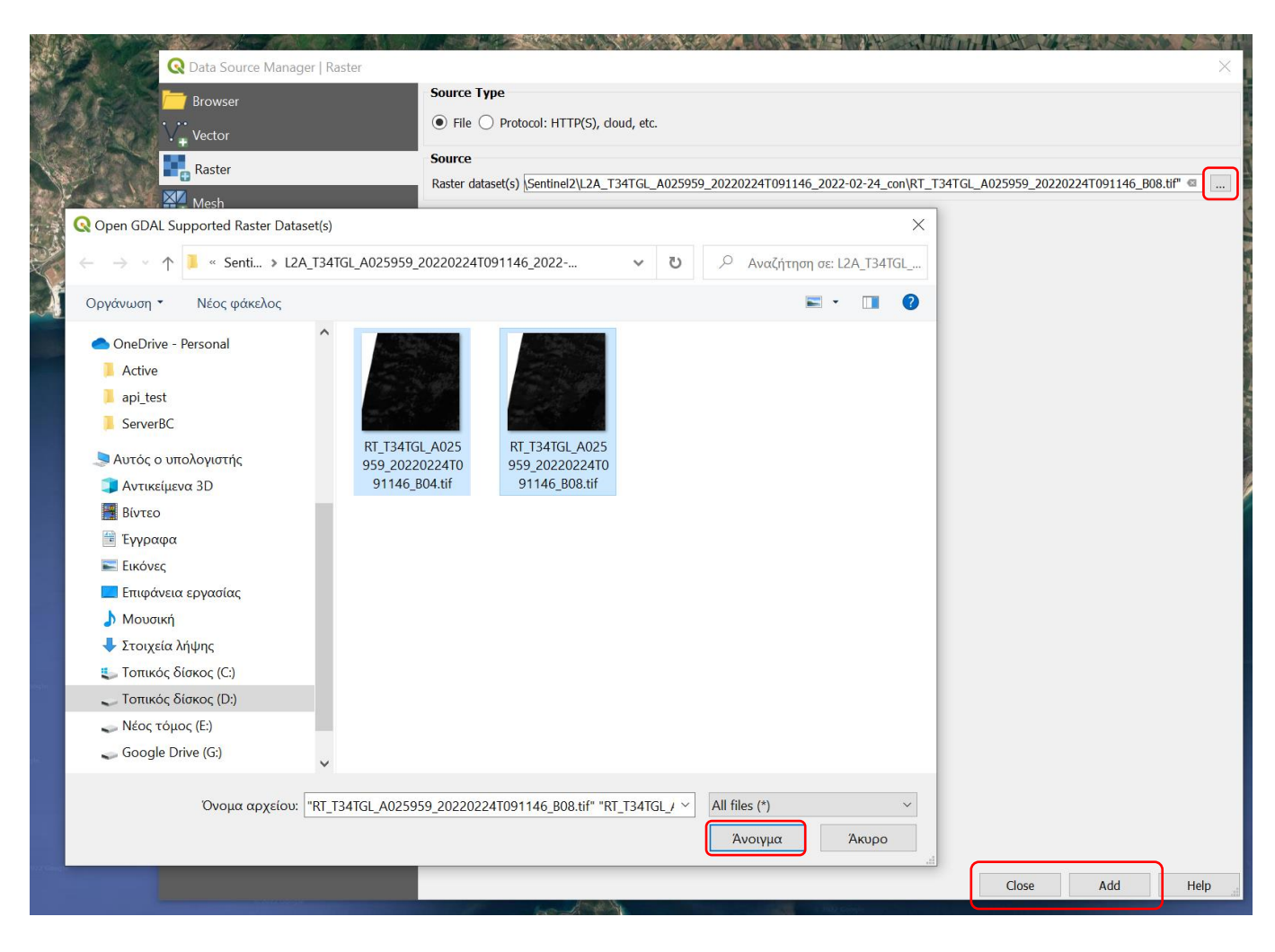

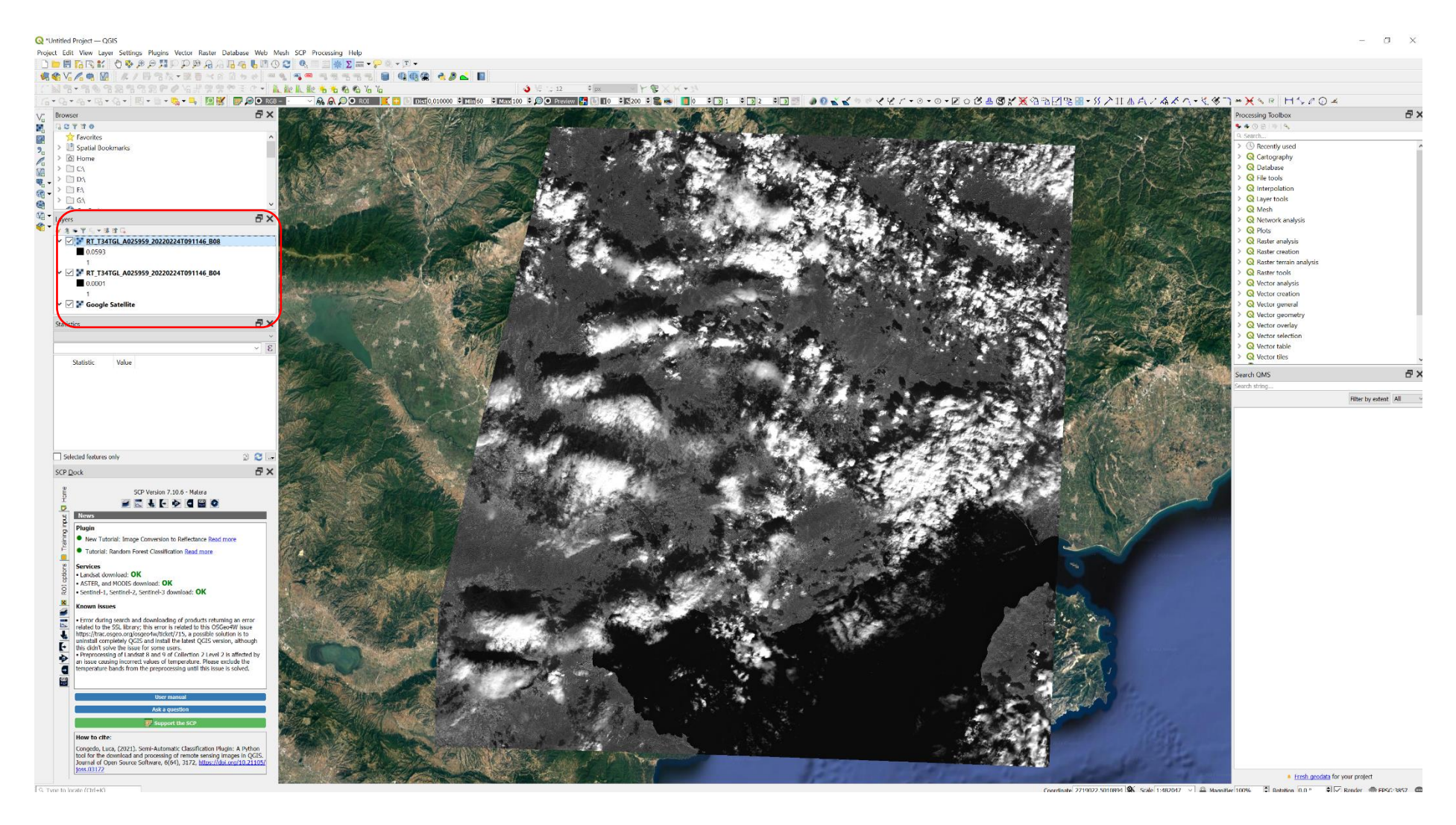

**Εικόνα 4.** Παράδειγμα απεικόνισης του αρχείου raster με τις τιμές της μπάντας 4 της αποστολής Sentinel 2.

Ακολούθως κάνουμε κλικ στο μενού Raster και από τις αναδυόμενες επιλογές διαλέγουμε το Raster Calculator.

# **Q** \*Untitled Project - QGIS

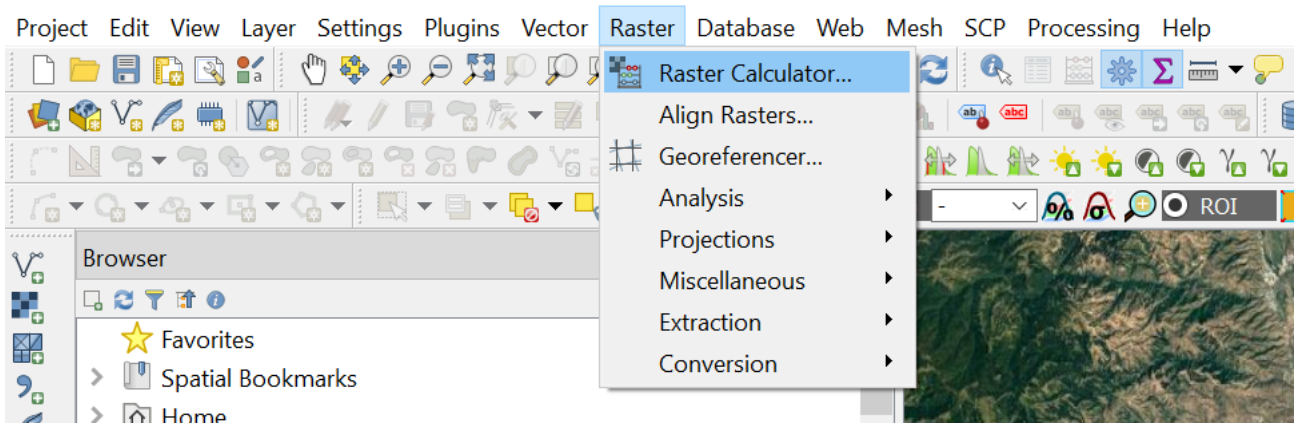

Στο παράθυρο που ανοίγει δηλώνουμε αρχικά το μονοπάτι όπου θέλουμε να αποθηκεύσουμε την νέα εικόνα, το όνομα που θέλουμε να της δώσουμε, καθώς και τη μορφή (format) με την οποία θα αποθηκευτεί στο σύστημά μας.

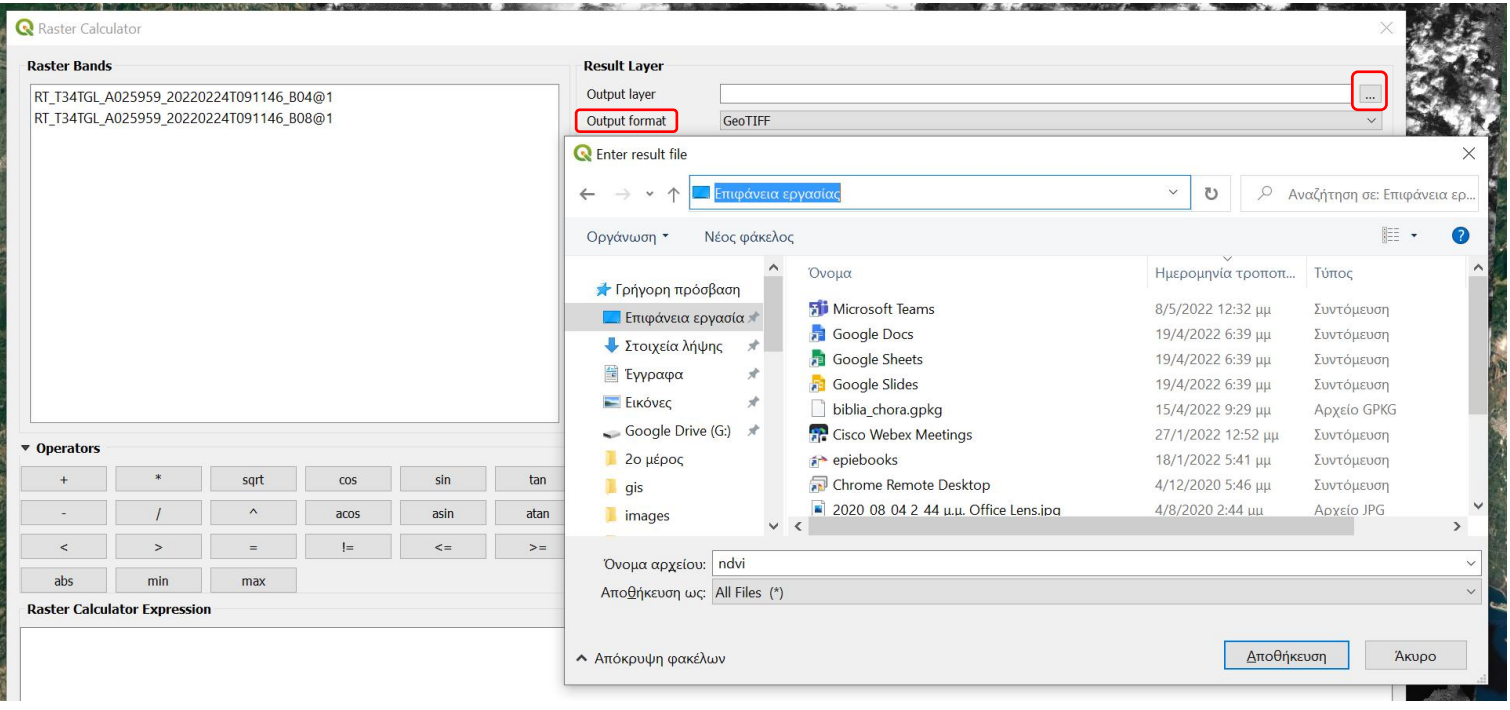

Στη συνέχεια εισάγουμε στο κελί *Raster Calculator Expression*, τον τύπο για τον υπολογισμό του βλαστικού δείκτη NDVI. Για το σκοπό αυτό χρησιμοποιούμε είτε τα μαθηματικά σύμβολα του πληκτρολογίου, είτε τα σύμβολα που υπάρχουν διαθέσιμα στο panel *Operators*, κάνοντας κλικ πάνω στον ενίοτε επιθυμητό τελεστή. Για να εισάγουμε στον τύπο μία μπάντα, ελέγχουμε τις διαθέσιμες raster μπάντες στο panel *Raster Bands* και κάνουμε κλικ πάνω στη μπάντα που θέλουμε να εισάγουμε στον τύπο. Για να εκτελέσουμε τον υπολογισμό του ndvi κάνουμε κλικ στο κουμπί *ok*. Το raster με τις τιμές του NDVI φορτώνεται αυτόματα στο panel *Layers* (και στην οθόνη μας) αν έχουμε το *Add result to project* επιλεγμένο.

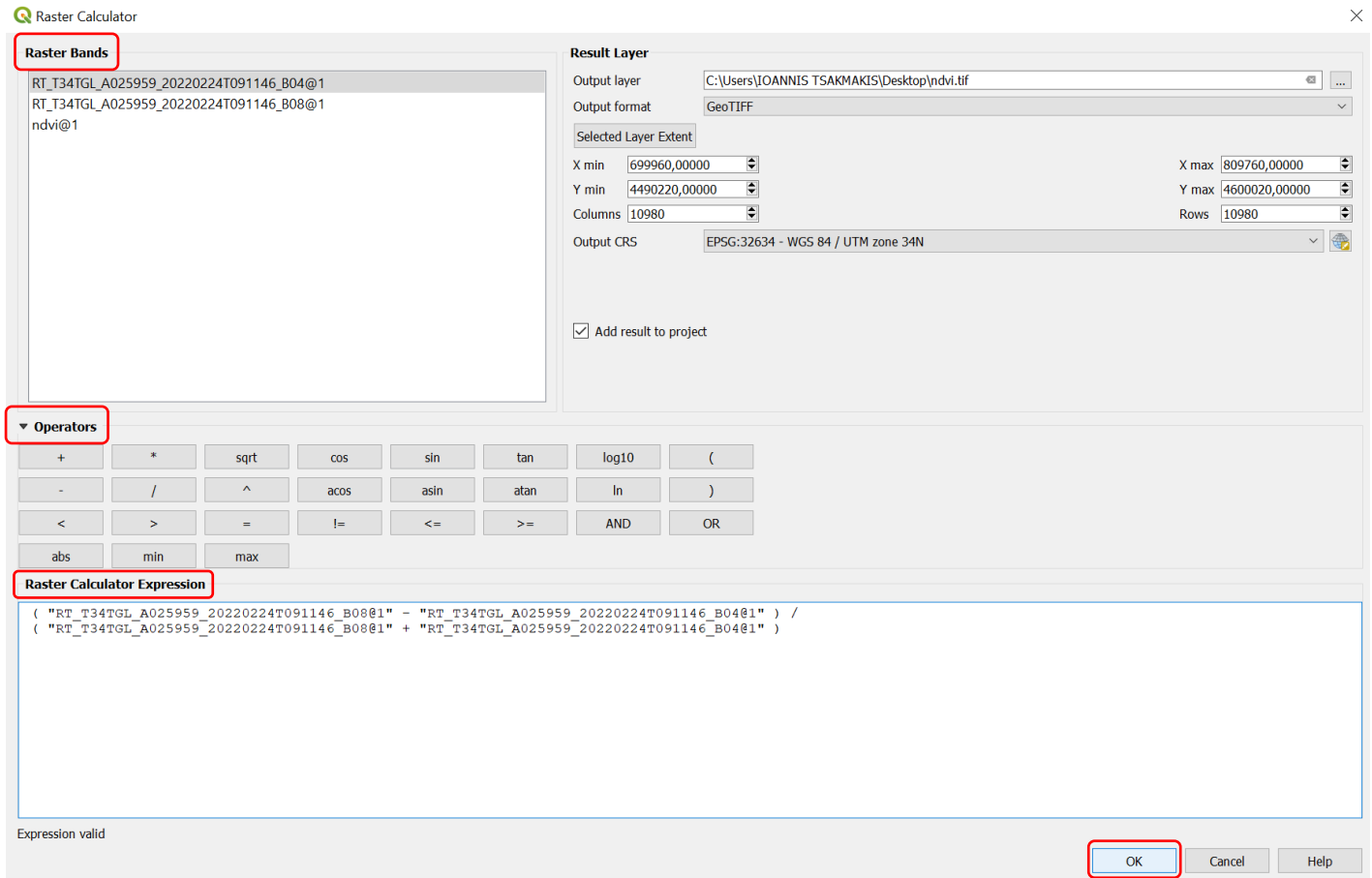

#### **Ψαλίδισμα του χάρτη NDVI στα όρια αγρού με τη χρήση επιπέδου μάσκας.**

Ο χάρτης NDVI που υπολογίσαμε στο προηγούμενο βήμα, καλύπτει τα γεωγραφικά μήκη και πλάτη που αντιστοιχούν στο προϊόν της αποστολής Sentinel 2 το οποίο επιλέξαμε να ανακτήσουμε. Σε περίπτωση που θέλουμε να προσδιορίσουμε το NDVI για έναν αγρό, τα όρια του οποίου βρίσκονται εντός των ορίων του επιλεγμένου προϊόντος, ο αρχικός χάρτης δεν μας είναι ιδιαίτερα χρήσιμος. Για το λόγο αυτό ψαλιδίζουμε τον αρχικό χάρτη NDVI στα όρια του επιλεγμένου αγρού χρησιμοποιώντας επίπεδο μάσκας. Αρχικά κάνουμε κλικ στο αρχικό μενού *Layer* και από τις αναδυόμενες επιλογές την *Add Layer* και στη συνέχεια *Add Vector Layer*.

#### Muntitled Project - QGIS

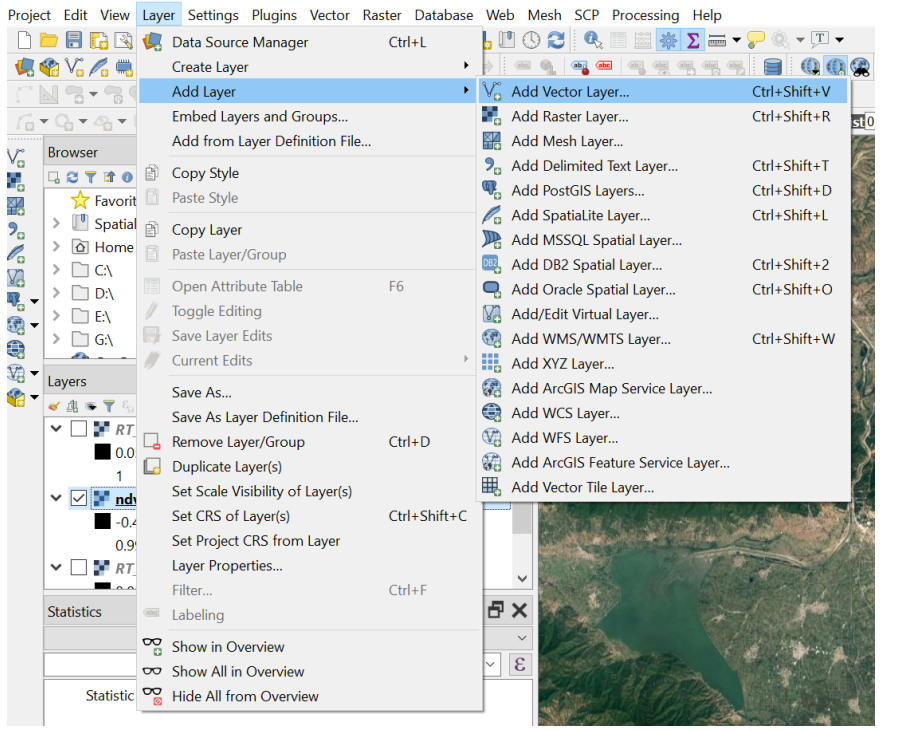

Στο παράθυρο που θα ανοίξει κάνουμε κλικ στο *Vector dataset(s)*, βρίσκουμε το μονοπάτι όπου έχουμε αποθηκευμένο το αρχείο με τα όριο του αγρού, το επιλέγουμε και πατάμε με την ακόλουθη σειρά άνοιγμα (open), προσθήκη (add) και κλείσιμο (close). Πλέον μπορούμε να δούμε το πολύγωνο που ορίζει τα όρια του αγρού στην οθόνη μας και τα ονόματά του στο panel Layers.

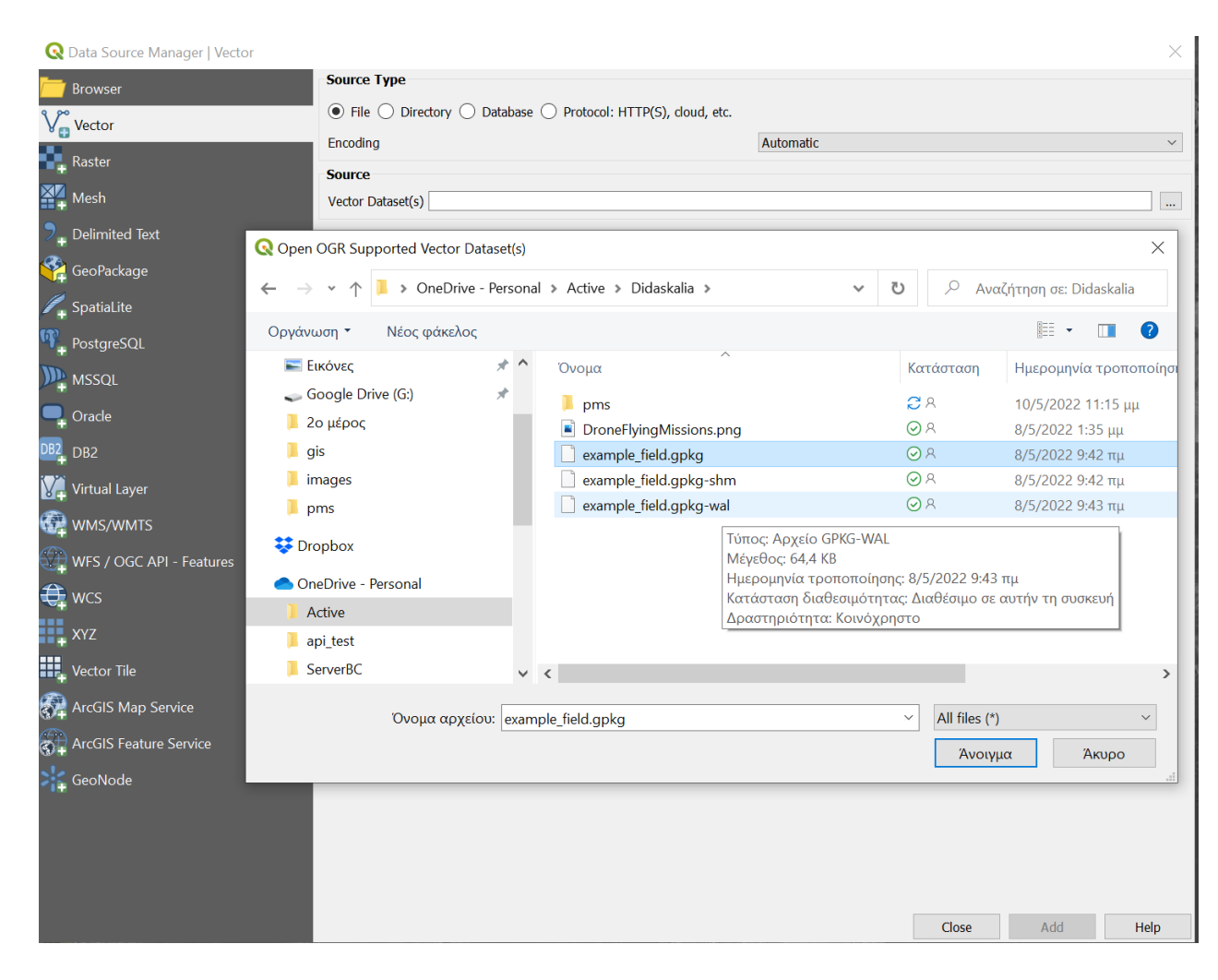

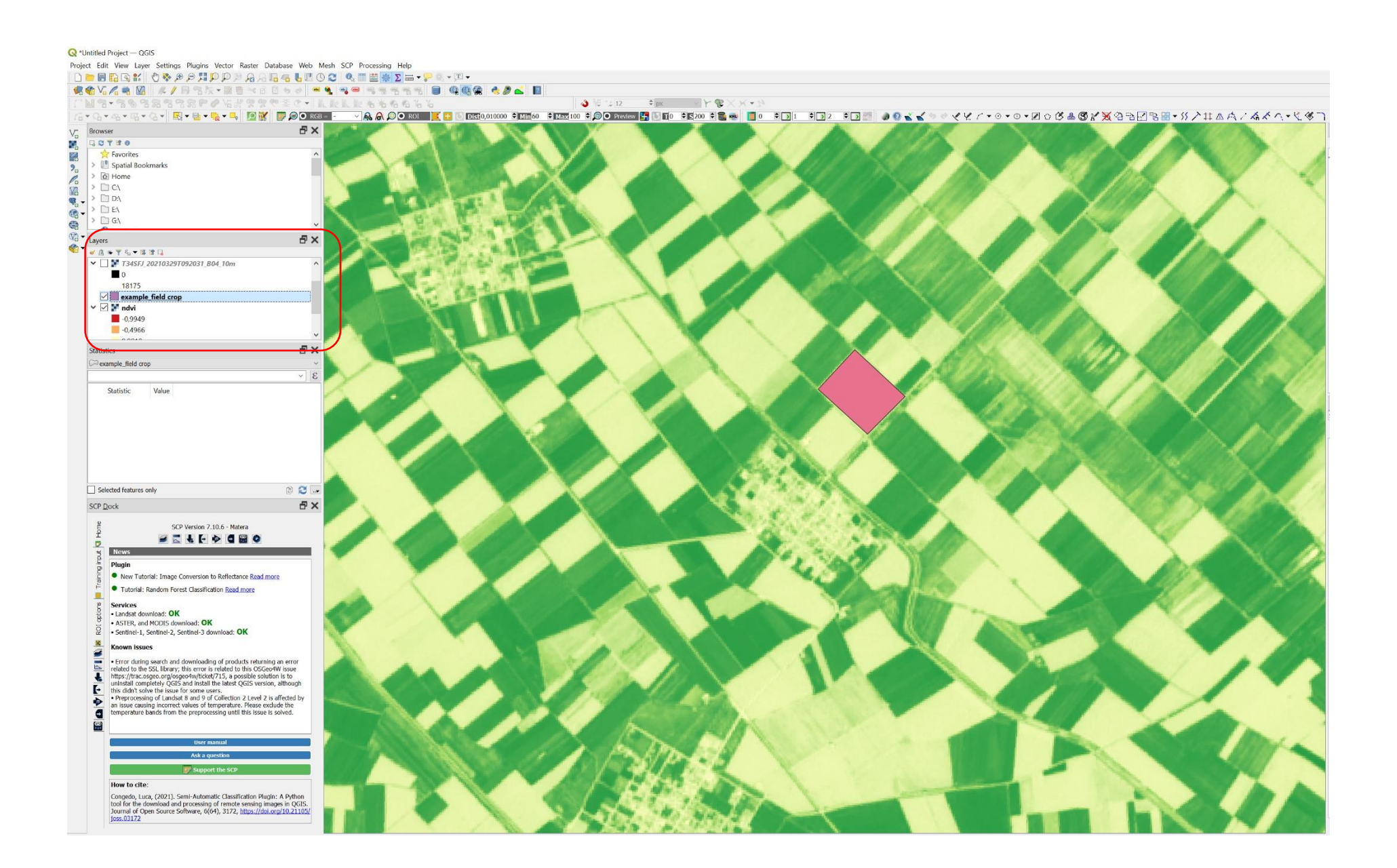

Στη συνέχεια κάνουμε κλικ στο μενού *Raster* και από τις αναδυόμενες επιλογές διαλέγουμε το υπομενού *Extraction* και στη συνέχεια το εργαλείο *Clip Raster by Mask Layer*.

#### **Q** \*Untitled Project - QGIS

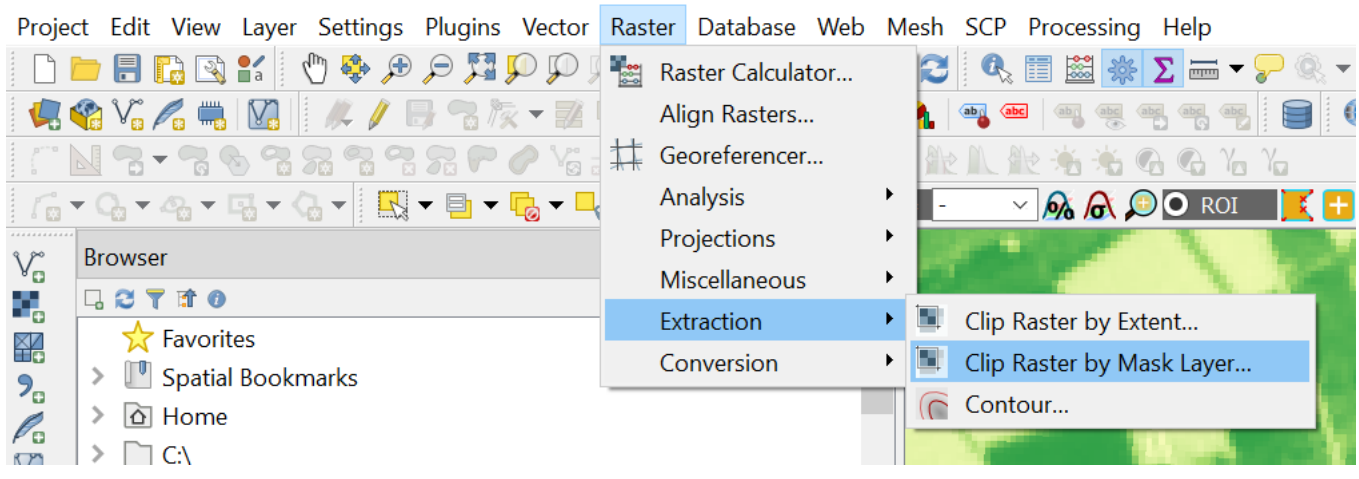

Στο παράθυρο που ανοίγει επιλέγουμε αρχικά ως *Input layer* των χάρτη NDVI που έχουμε δημιουργήσει στο προηγούμενο βήμα και ως Mask layer το επίπεδο με τα όρια του επιλεγμένου αγρού.

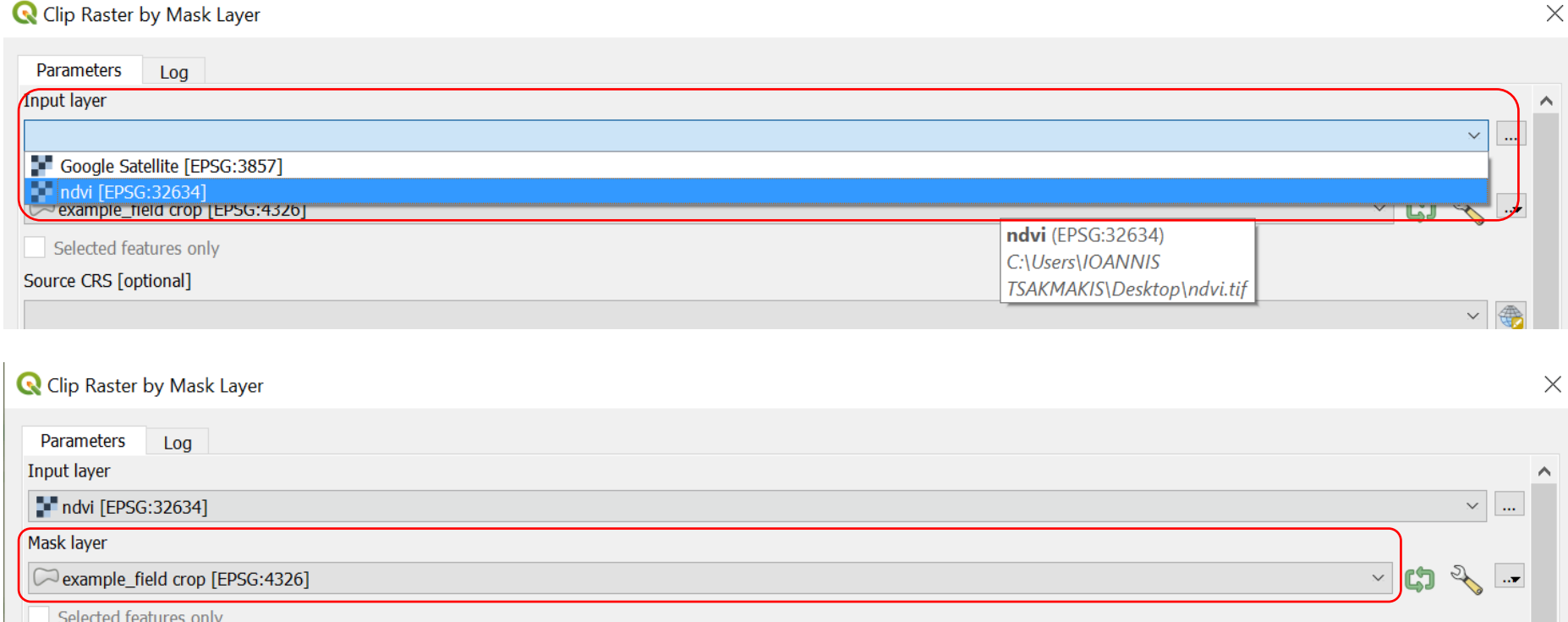

Στην κατηγορία *Advanced Parameters* επιλέγουμε το μονοπάτι, το όνομα και τη μορφή (format) που θέλουμε να έχει το αρχείο που θα δημιουργήσουμε και πατάμε *Αποθήκευση*. Για την εκτέλεση του εργαλείου επιπέδου μάσκας κάνουμε κλικ στο κουμπί *Run*.

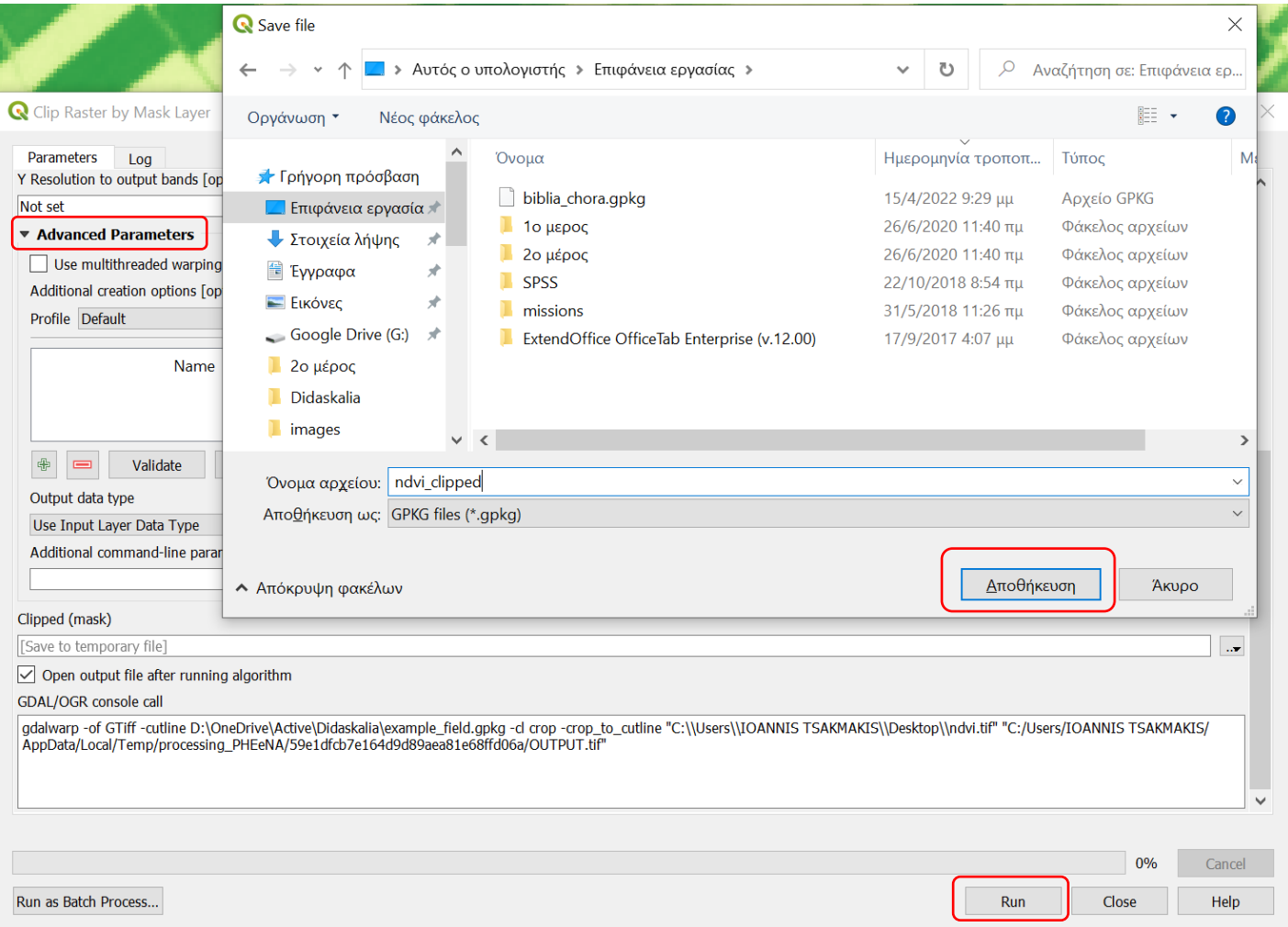

Ο παραγόμενος χάρτης NDVI για τα όρια του επιλεγμένου αγρού απεικονίζεται αυτόματα στην οθόνη μας ενώ το όνομά του εμφανίζεται στο panel *Layers*, αν έχουμε ενεργοποιημένη της επιλογή *Open output file after running algorithm*.

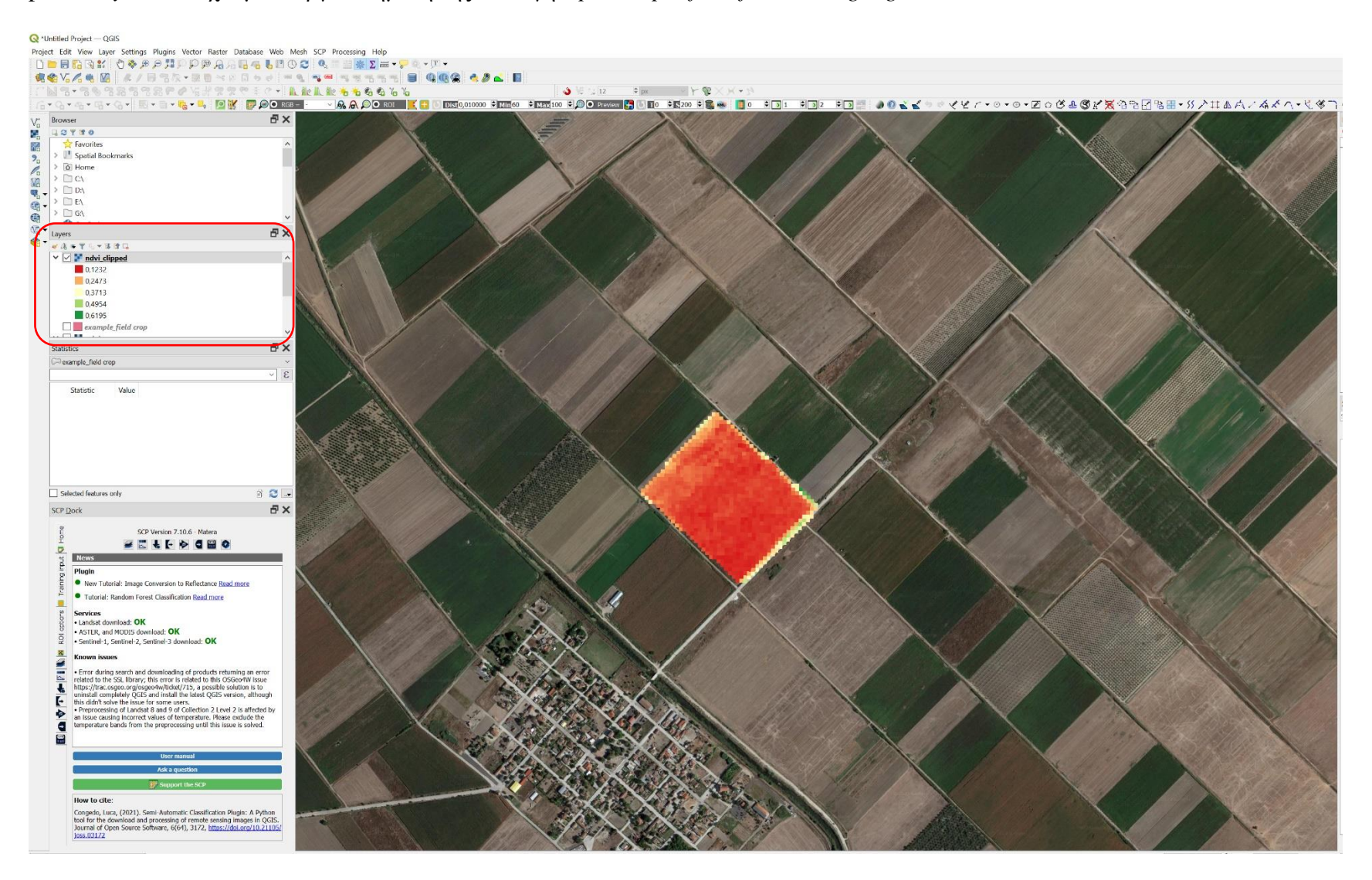